## OCM BOCES Network Team DIRECTIONS for filling out the Scope of Work (Student Outcomes and Work Plan, and the Activity Level Budget)

BEFORE GETTING STARTED, access your LEA Baseline Data:

- 1. Login into the [NYSED Business Application Portal](http://portal.nysed.gov/portal/page/pref/PortalApp)
- 2. Select the Information and Reporting Services Portal link.

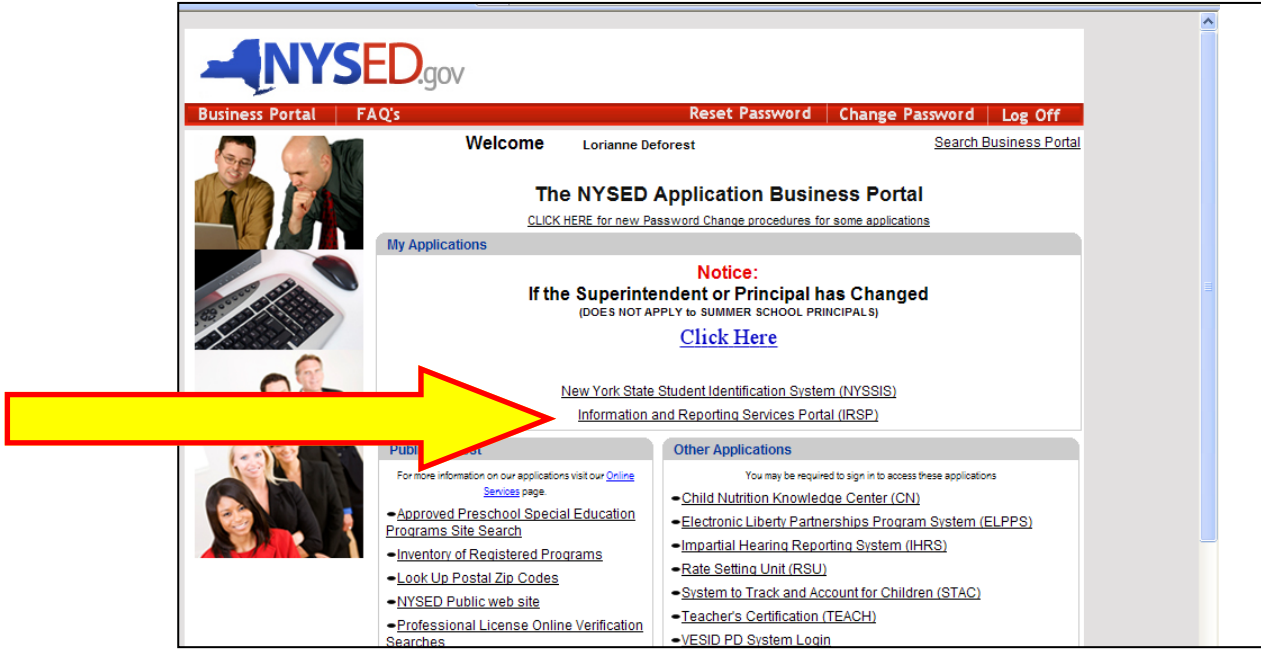

3. Access LEA Baseline Data at the link below. This one-page document will provide all LEA baseline data required for Tables 1, 2, and 3 of the Student Outcomes Report and the first baseline in Table 4.

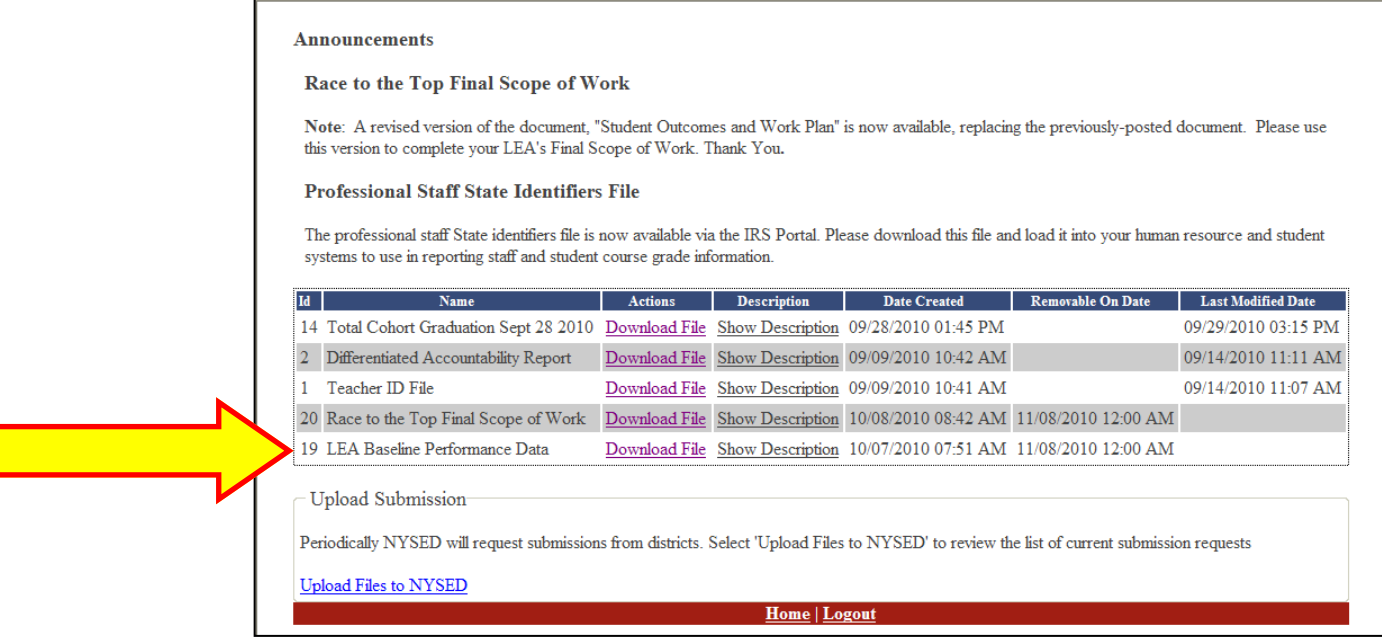

## THEN, access the Race to the Top Scope of Work file (from the same portal):

1. Also at the **NYSED Business Portal**.

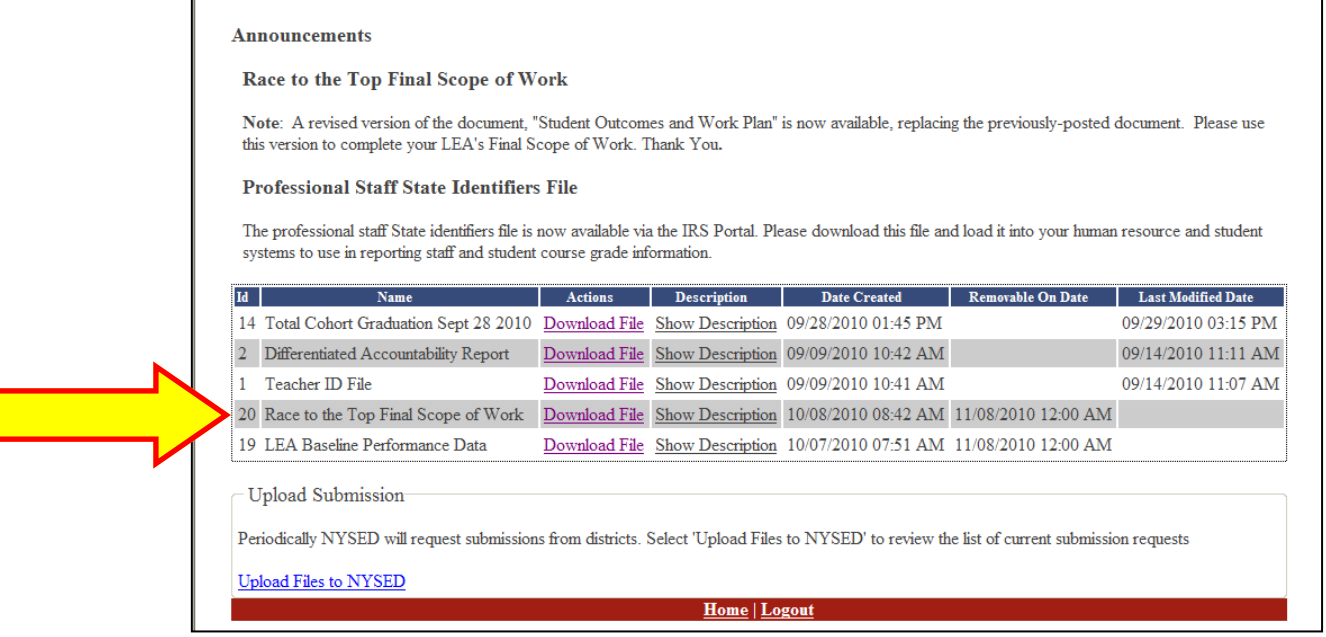

2. The two forms that need to be filled out by November 8th and submitted through the portal are the "Student Outcomes and Work Plan" and "Race To The Top Activity Level Budget." Forms are in the Microsoft Office 2003 format and must be submitted in this (or 2000) format. Changes in the file format may lead to your submission not being automatically loaded and the LEA will be asked to resubmit them in the correct format. Download the files to your PC, work to complete the documents "off-line" and when you are finished, compile the completed files into a single ZIP file for uploading to the IRS Portal.

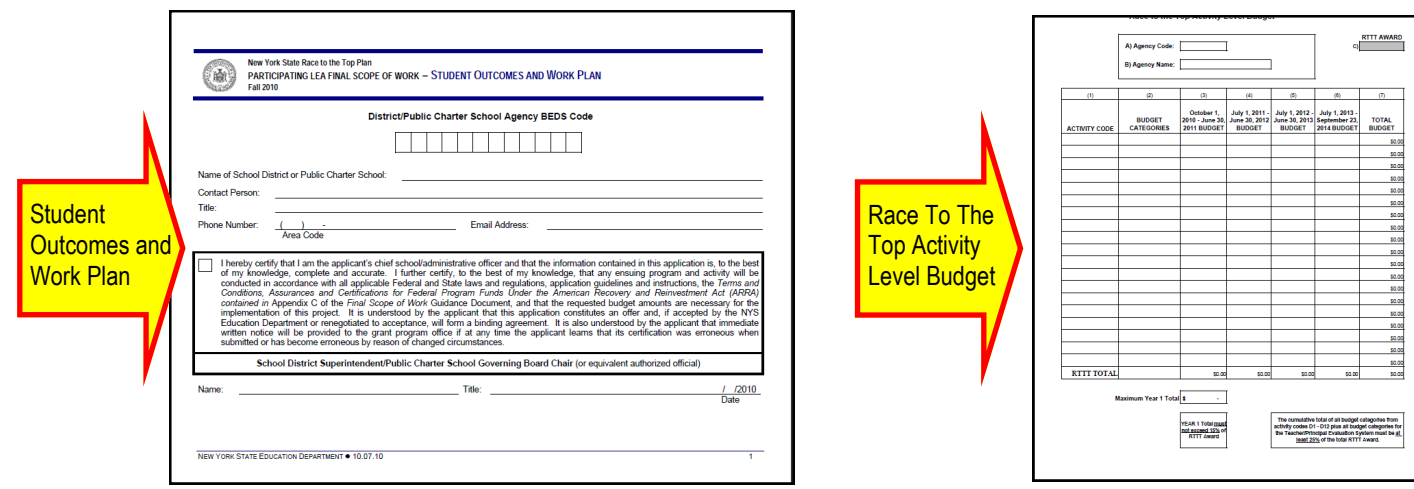

## FOLLOW THESE DIRECTIONS:

1. Fill in the information on page 1 of the "Student Outcomes and Work Plan."

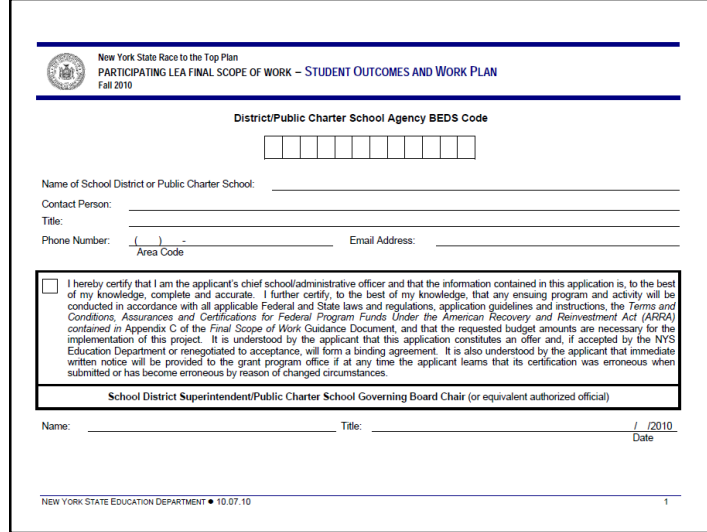

2. On page 2, fill-in TABLE 1. You can find the data you need for the baseline year from the page in the portal you printed out in the very first page of these directions. There are four numbers in the portal-printout listed for TABLE 1; just enter those data.

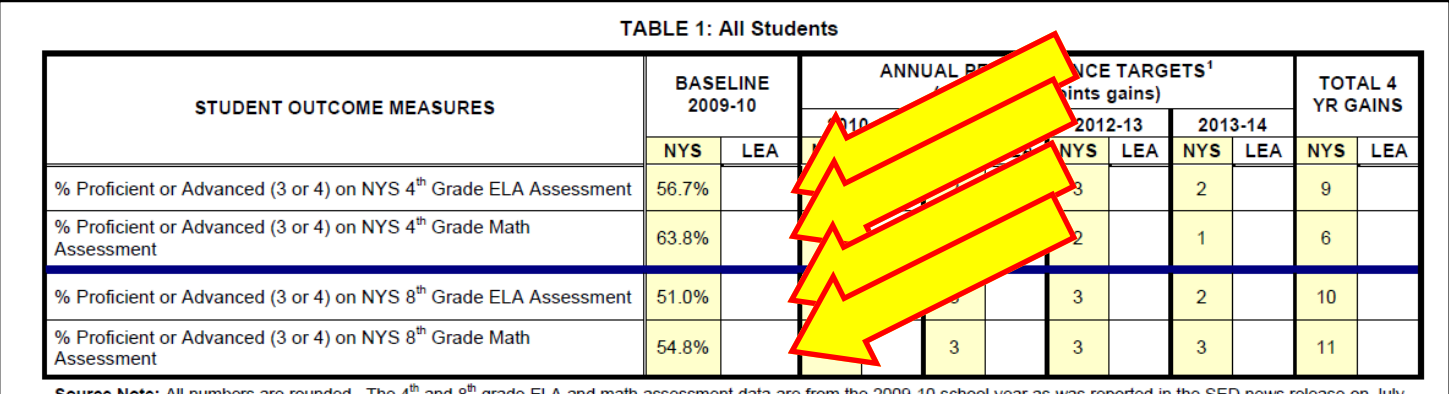

3. Enter your ANNUAL PERFORMANCE TARGETS. As long as your numbers are above the state baseline levels you can just add the gains you target. Just make sure that your target *totals* would always be greater (or equal to) the state target *totals*. Your percentage point gains don't have to be higher than the state's as long as your *totals* would never drop below the state's.

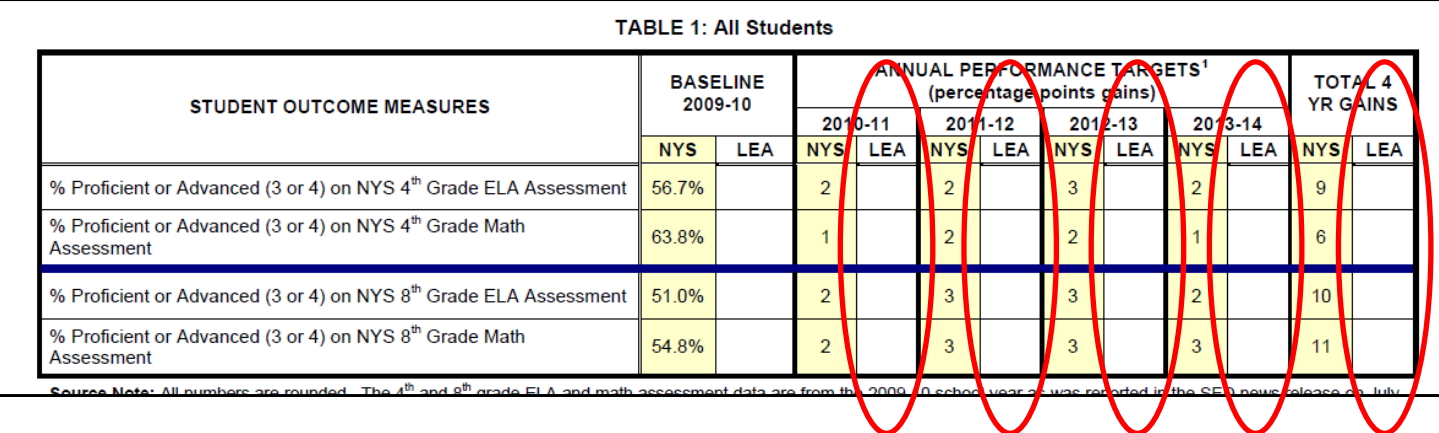

4. On page 3 you will find TABLE 2 (Gap Closing). You fill this out in much the same way as you filled out the previous page, using the data you printed out from the portal.

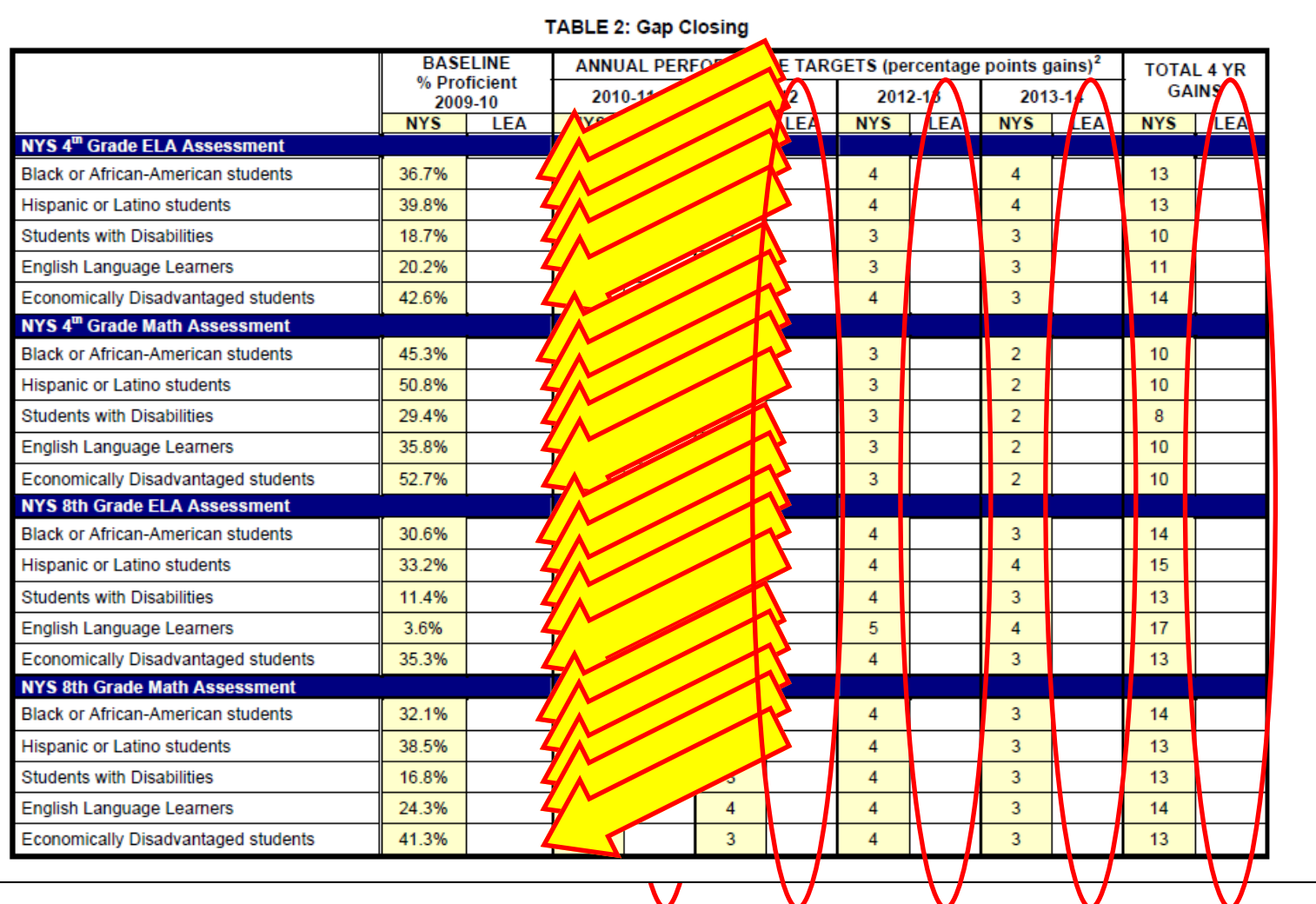

5. Then fill in ANNUAL PERFORMANCE TARGETS, again like you did on the previous page.

6. On page 4 you will find Table 3 (High School Performance). Again, fill it out in the same way.

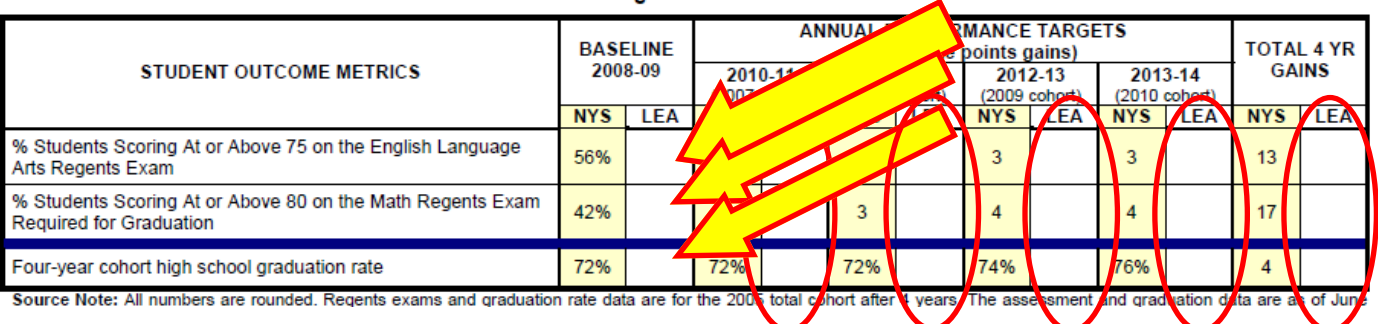

**TABLE 3: High School Performance** 

- 7. Next is the College Persistence Table, TABLE 4.
- 8. While you will find data to enter into the first line of the chart from the portal printout you will NOT find the data for the second row. SED knows that we don't have it SO LEAVE IT BLANK.
- 9. Indicate your ANNUAL PERFORMANCE TARGETS for the first row only.

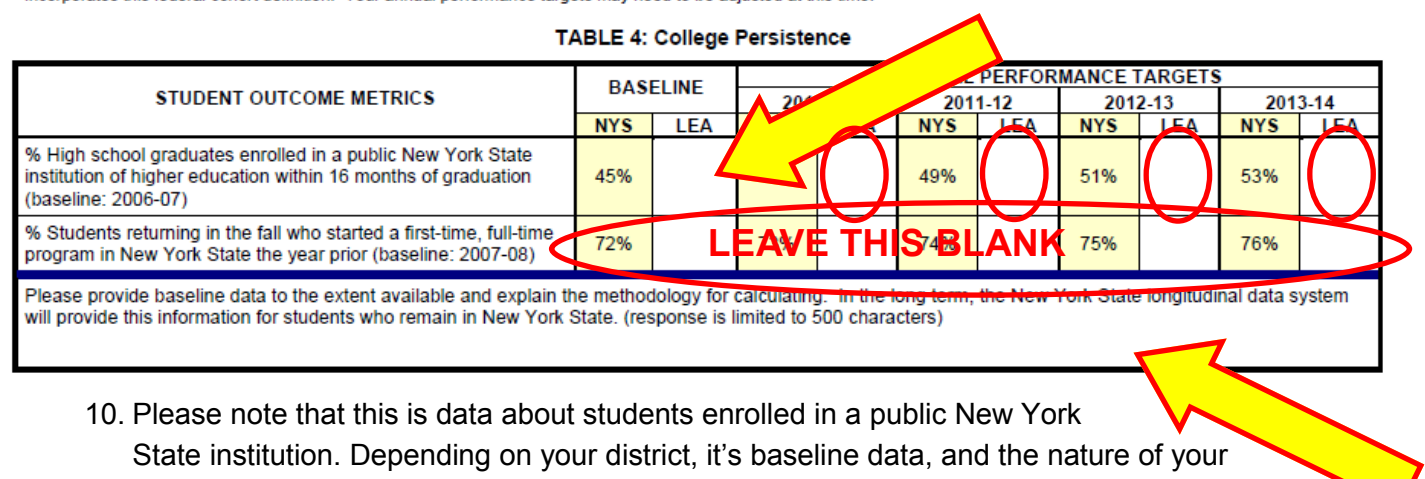

district, you might not want to increase this number because you want to increase the number of students attending institutions other than NYS public institutions. In this case, you should enter a statement in the third row explaining this. You are limited to 500 characters or less in this text field, so be succinct.

11. The chart at the bottom of page four can now be completed. In this table you enter the 3-5 metrics your district will focus on.

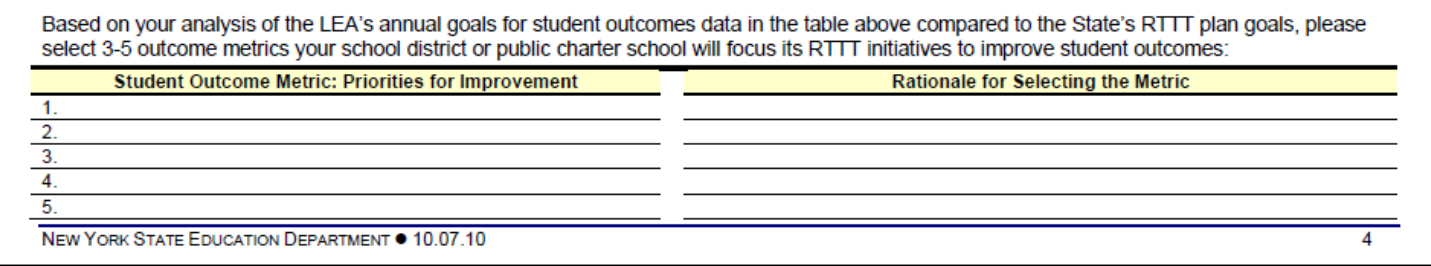

While you can write in any metrics you want depending on your own context, some possibilities for this section might be:

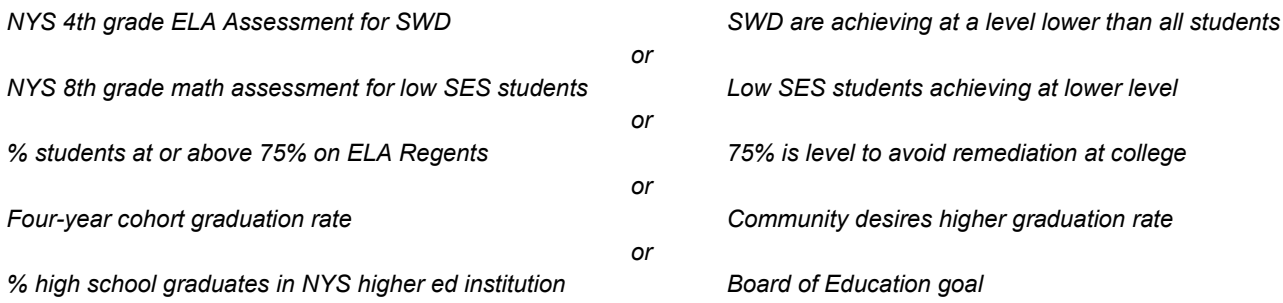

- 12. On the top of page five there is a small chart to fill out.
- 13. Check the top left box indicating that you are participating in an RTTT-supported Network Team through the BOCES.

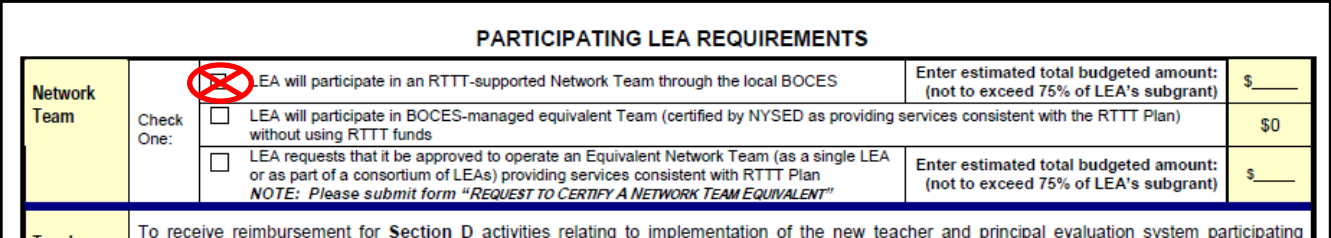

14. Enter the 75% amount of your allocation (a chart with the revised allocation provided by the state was included with this attachment. It is also posted at the Network Team website).

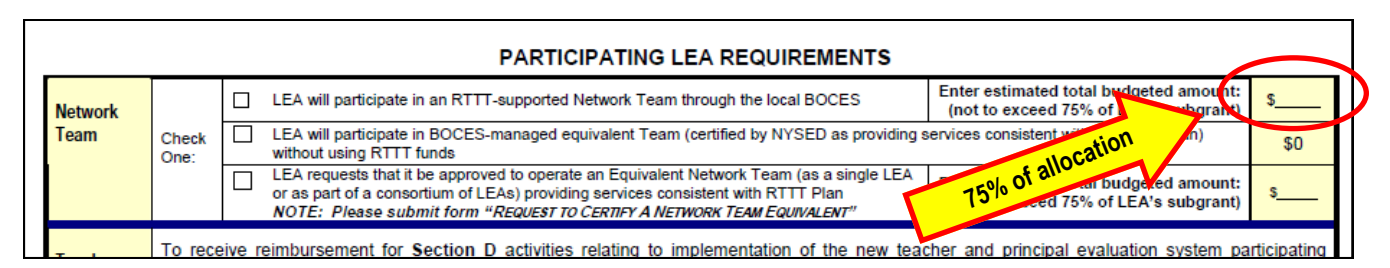

15. The table on page six is where you describe your actions with regard to teacher and principal evaluation.

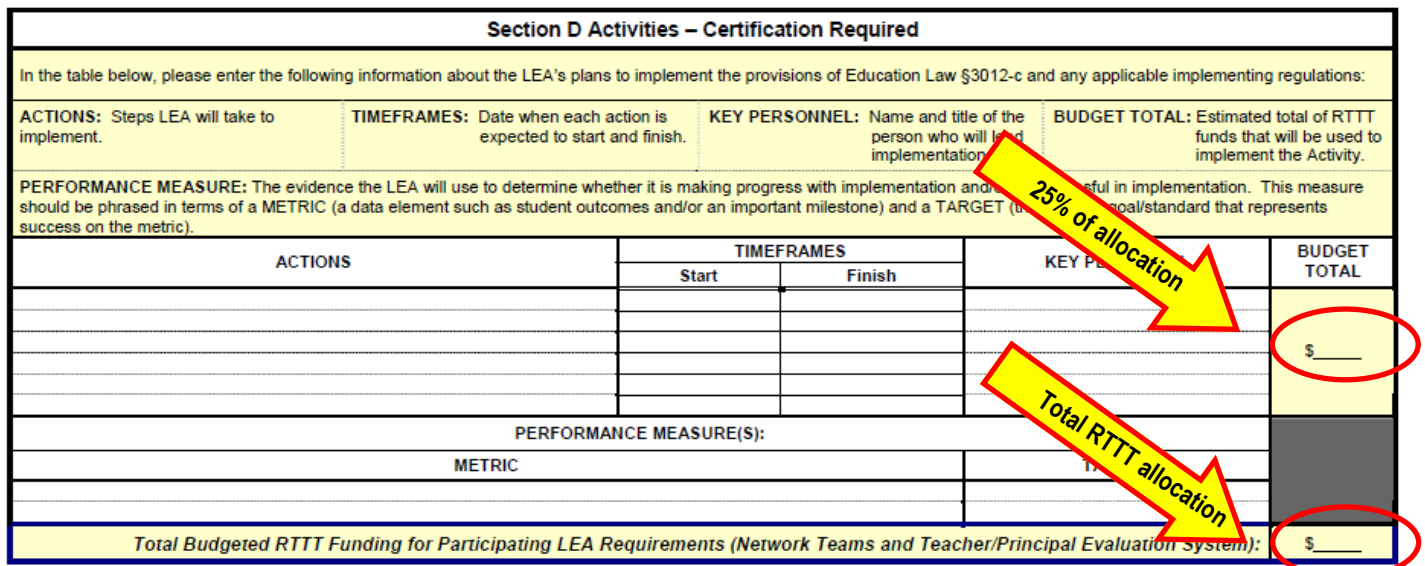

16. Enter the 25% amount from your allocation twice on the right of the table.

You then fill in the chart indicating the actions you will take to comply with §3012-c. Here are some examples of the kind of items you might include:

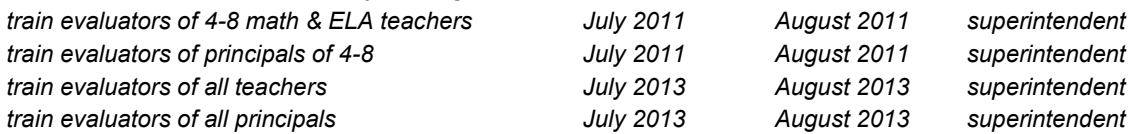

With regard to the PERFORMANCE MEASURE(S):

*<sup>%</sup> of evaluations in compliance with §3012-c 100%*

## FOLLOW THESE DIRECTIONS:

1. Fill in the your BEDS code, the name of your district, and your allocation.

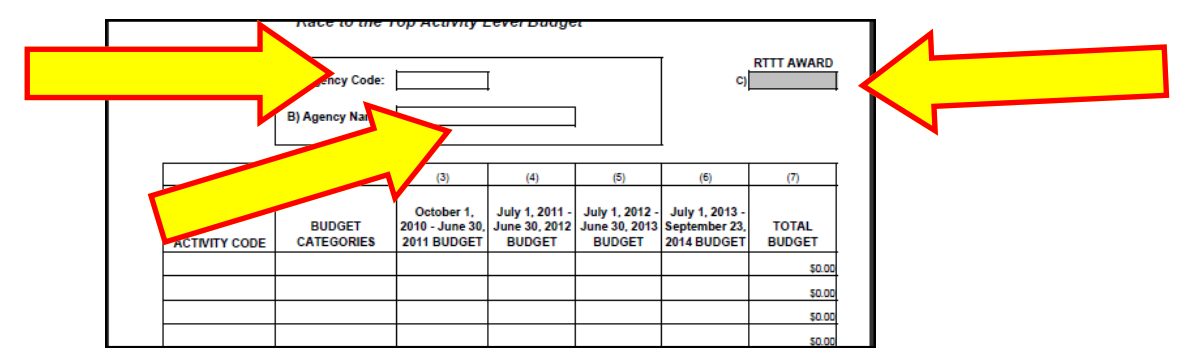

2. You will only need to complete two rows. In the top line under activity code, chose "Network Teams" from the drop-down menu. Choose "BOCES Services 49" for the budget category from the drop down menu in the second column. In the second line choose under activity code choose "Tchr/Prin Eval Sys" from the drop-down menu. Again choose "BOCES Services 49" for the budget category from the drop down menu in the second column.

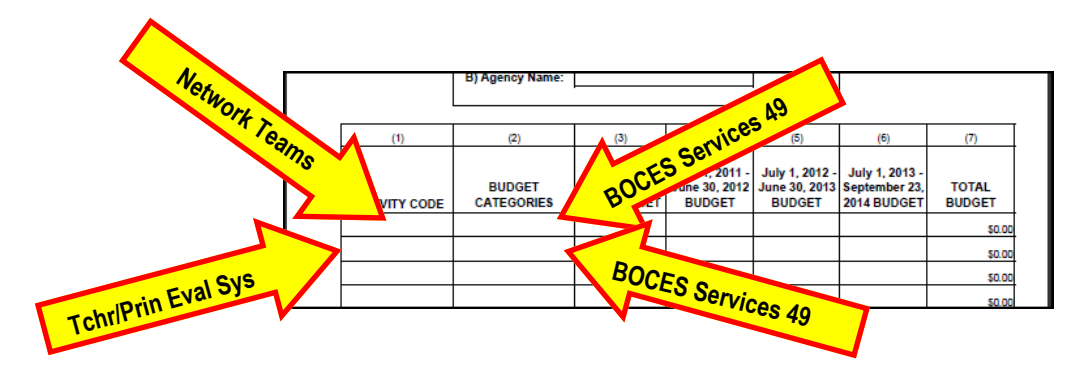

3. For the budget lines, put in \$0 in column 3 since you won't be spending any money in that year. Then, divide the allocations into thirds for the other three columns. The first row will have thirds of the 75% allocation and the second row will have thirds of the remaining 25% of the allocation. You can find these amounts on the chart that was also attached with this one or on the BOCES Network Team website.

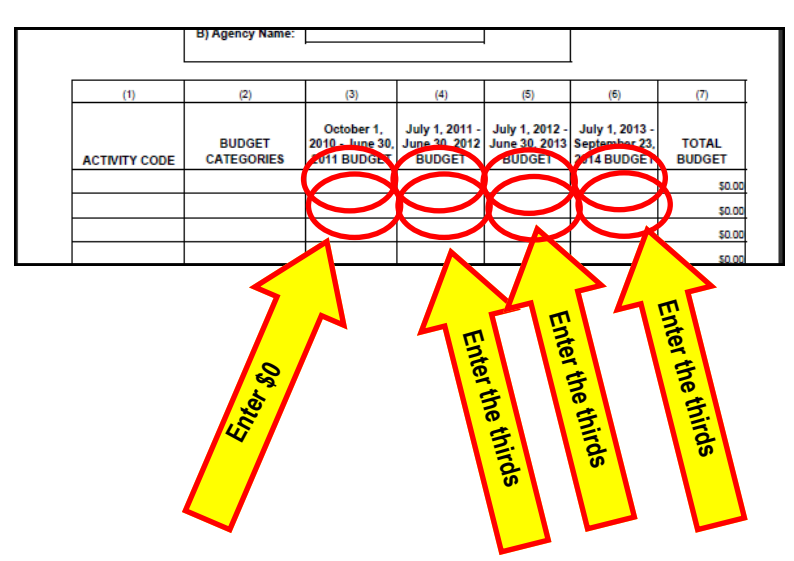